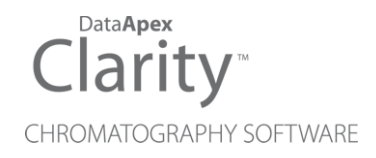

### RECIPE EC6000

Clarity Control Module ENG

Code/Rev.: M216/80A Date: 8/24/2020

Phone: +420 251 013 400 DataApex Ltd. Fax: +420 251 013 401 Petrzilkova 2583/13 clarity@dataapex.com 158 00 Prague 5 www.dataapex.com **The Czech Republic** Republic

Clarity®, DataApex® and  $\triangle$ <sup>®</sup> are trademarks of DataApex Ltd. Microsoft® and Windows TM are trademarks of Microsoft Corporation.

*DataApex reserves the right to make changes to manuals without prior notice. Updated manuals can be downloaded from www.dataapex.com.*

Author: LD

# **Contents**

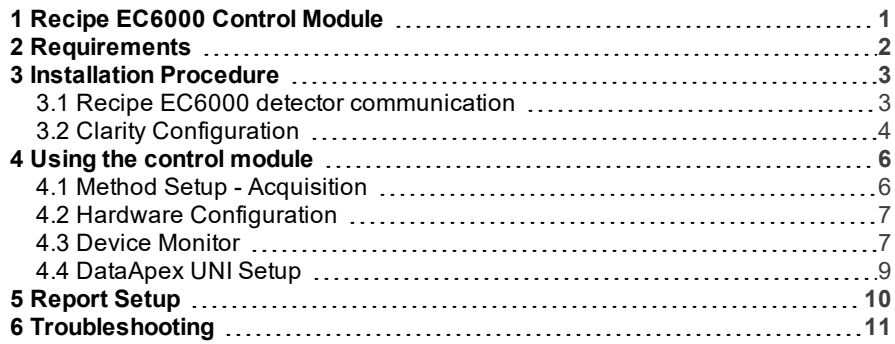

To facilitate the orientation in the Recipe EC6000 manual and Clarity chromatography station, different fonts are used throughout the manual. Meanings of these fonts are:

[Instrument](ms-its:Clarity.chm::/Help/020-instrument/020.000-instrument/020-instrument.htm) (blue text) marks the name of the window to which the text refers.

*Open File* (italics) describes the commands and names of fields in Clarity, parameters that can be entered into them or a window or dialog name (when you already are in the topic describing thewindow).

WORK1 (capitals) indicates the name of the file and/or directory.

*ACTIVE* (capital italics) marks the state of the station or its part.

The bold text is sometimes also used for important parts of the text and the name of the Clarity station. Moreover, some sections are written in format other than normal text. These sections are formatted asfollows:

*Note:* Notifies the reader of relevant information. *Caution:* Warns the user of possibly dangerous or very important information.

#### **▌ Marks the problem statement or trouble question.**

*Description:* Presents more detailed information on the problem, describes its causes, etc.

*Solution:* Marks the response to the question, presents a procedure how to remove it.

# <span id="page-4-0"></span>**1 Recipe EC6000 Control Module**

This manual describes the setting of the **Recipe EC6000** amperometric detector. The control module enables direct control of the instrument over serial line.

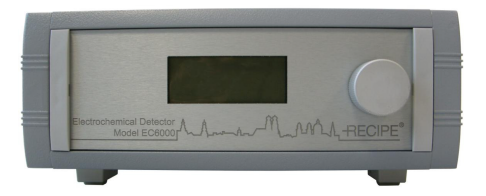

*Fig 1: Recipe EC6000 detector*

Direct control means that the detector can be completely controlled from the **Clarity** environment. The Instrument method controlling the analysis conditions will be saved in the measured chromatograms.

The control is performed via the **UNI Ruby** control module and the **Recipe EC6000** script.

# <span id="page-5-0"></span>**2 Requirements**

- **Clarity** Installation USB with LC Control (p/n A24) or GC Control module (p/n A23) license.
- Free serial COM port in the PC.
- *Note:* Modern computers usually have only one (if any) serial (COM) port installed. To use more devices requiring the RS232 port, the **MultiCOM** adapter (p/n MC01) is available.
	- Serial straight cable DB9F- DB9M (p/n SK02) + DB9F- DB9F gender changer (p/n SK07).
- *Note:* Cables are not part of **Clarity** Control Module. It is strongly recommended that you order the required cables together with the Control Module.

# <span id="page-6-0"></span>**3 Installation Procedure**

### <span id="page-6-1"></span>**3.1 Recipe EC6000 detector communication**

The **Recipe EC6000** is controlled by serial (RS232) communication. It uses a serial straight cable wiring DB9F-DB9M (p/n SK02) + DB9F-DB9F gender changer (p/n SK07) described in the picture below.

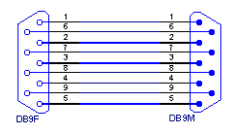

*Fig 2: Serial straight DB9F-DB9M cable*

### <span id="page-7-0"></span>**3.2 Clarity Configuration**

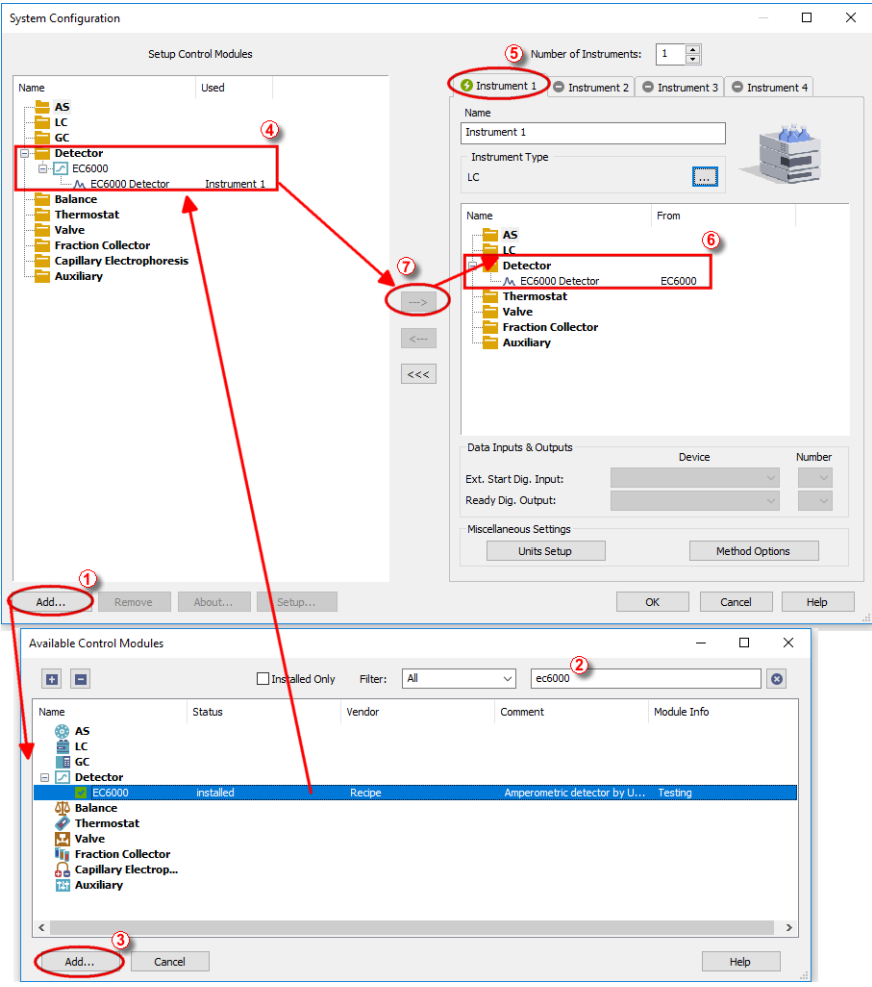

*Fig 3: How to Add Recipe EC6000 module*

- <span id="page-7-1"></span>**Start the Clarity** station by clicking on the **interest on the desktop.**
- Invoke the System [Configuration](ms-its:Clarity.chm::/Help/010-clarity/010.010-system/010.010-configuration.htm) dialog accessible from the [Clarity](ms-its:Clarity.chm::/Help/010-clarity/010.000-clarity/010-clarity.htm) window using the *System - Configuration...* command.
- Press the *Add* button (① on **[Fig](#page-7-1) 3** on pg **4**.) to invoke the [Available](ms-its:Clarity.chm::/Help/010-clarity/010.010-system/010.010-system-configuration-left.htm) Control [Modules](ms-its:Clarity.chm::/Help/010-clarity/010.010-system/010.010-system-configuration-left.htm) dialog.
- $\bullet$  You can specify the search filter  $\circled{2}$  to simplify the finding of the driver.
- Select the correct item and press the *Add* (③ on **[Fig](#page-7-1) 3** on pg **4**.) button. Each device with already created UNI profile should have its own item named accordingly in the [Available](ms-its:Clarity.chm::/Help/010-clarity/010.010-system/010.010-system-configuration-left.htm) Control Modules dialog.
- The [DataApex](#page-12-0) UNI Setup dialog will appear.

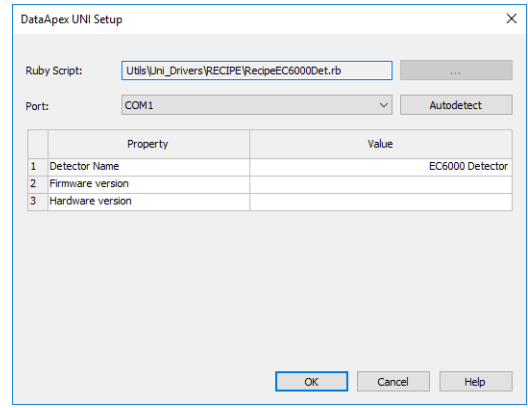

*Fig 4: DataApex UNI Setup*

- Set the correct communication *Port* and click on the *AutoDetect* button to establish communication with the device.
- You may fill in the custom *Detector Name*.

*Note:* The DataApex UNI Setup dialog is described in detail in the [chapter](#page-12-0) **["DataApex](#page-12-0) UNI Setup"** on pg **9**.

- The **Recipe EC6000** item ④ will appear in the *Setup Control Modules* list of the System [Configuration](ms-its:Clarity.chm::/Help/010-clarity/010.010-system/010.010-configuration.htm) dialog.
- Drag the appropriate item from the *Setup Control Modules* list on the left side to the desired *Instrument* tab ⑤ on the right side ⑥, or click on the  $\Rightarrow$  button  $\circled{7}$ .

# <span id="page-9-0"></span>**4 Using the control module**

After adding and setting up the detector a new [Acquisition](#page-9-1) tab will appear in the [Method](ms-its:Clarity.chm::/Help/020-instrument/020.040-method/020.040-method.htm) Setup dialog. A new **Recipe EC6000** detector section enabling the monitoring of the current detector state will be also created in the Device [Monitor](#page-10-1) window.

### <span id="page-9-1"></span>**4.1 Method Setup - Acquisition**

The Method Setup - Acquisition tab serves for setting the common parameters of the **Recipe EC6000** detector. If more than one detector is available, it is possible to select between them by using the *Select Detector* combobox on the top of the dialog.

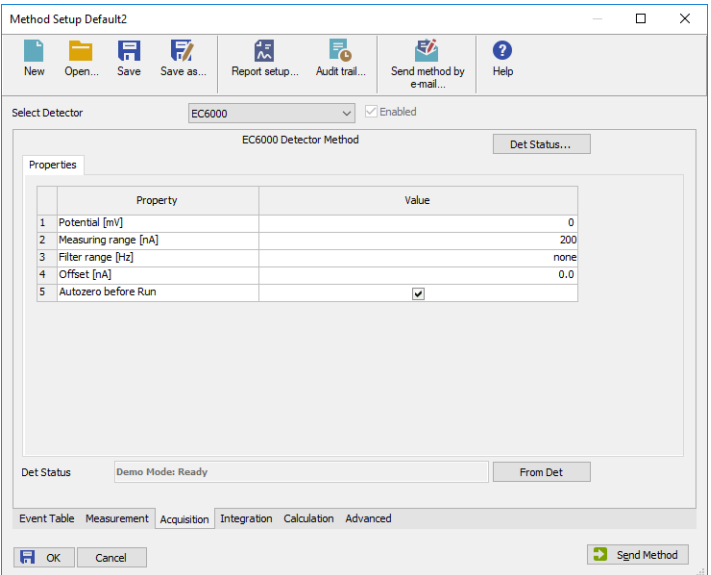

*Fig 5: Method Setup - Acquisition*

#### **Potencial [mV]**

Defines the working potencial. It is free selectable 0 ± max. 2000mV.

#### **Measuring range [nA]**

Sets the detector measuring range. Available ranges are 10pA, 20pA, 50pA, 100pA, 200pA, 500pA,1nA, 2nA, 5nA, 10nA, 20nA, 50nA, 100nA, 200nA.

#### **Filter range [Hz]**

Sets the filter range. Available ranges are none, 5Hz, 2Hz, 1Hz, 0.5Hz, 0.2Hz, 0.1Hz, 0.05Hz, 0.01Hz.

#### **Offset [nA]**

Increases the given data signal to the selected value. The offset value is related to the measurement range. It can be set according to the bellow table:

#### *Tab 1: Offset selectable values*

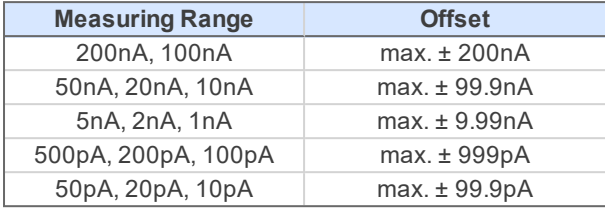

#### **Autozero before Run**

Zeroes the detector. A control beep will be provided and the "Autozero=dd:hh:mm:ss" (dd=days, hh=hours, mm=minutes,ss=seconds) counter starts to run.

### <span id="page-10-0"></span>**4.2 Hardware Configuration**

The Hardware Configuration dialog (invoked by using the *Det Status* button from the Method Setup - [Acquisition](#page-9-1) dialog) displays the configuration of the **Recipe EC6000**, namely the communication type and its parameters.

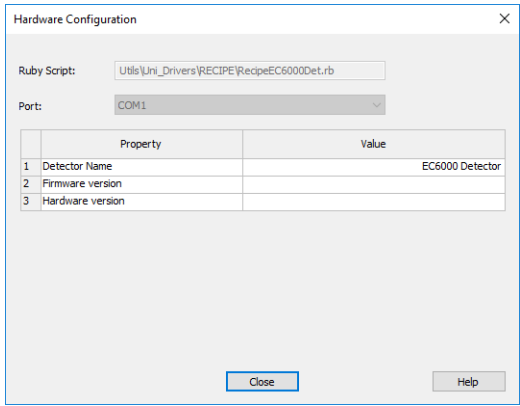

*Fig 6: Hardware Configuration*

### <span id="page-10-1"></span>**4.3 Device Monitor**

The window with the detector status can be invoked by the *Monitor - Device Monitor* command from the [Instrument](ms-its:Clarity.chm::/Help/020-instrument/020.000-instrument/020-instrument.htm) window or using the *Device Monitor* icon.

| C Instrument 1 - Device Monitor |              |                    |      |        |      |         |         |                   |  |  |  |  |  |                               |  |
|---------------------------------|--------------|--------------------|------|--------|------|---------|---------|-------------------|--|--|--|--|--|-------------------------------|--|
| File                            |              | Control            | View | Window | Help |         |         | <b>AF DESEGTO</b> |  |  |  |  |  |                               |  |
|                                 |              | $\odot$ EC6000     |      |        |      |         |         |                   |  |  |  |  |  | Demo Mode: Ready <sup>O</sup> |  |
|                                 | Property     |                    |      |        |      |         |         | Value             |  |  |  |  |  |                               |  |
| $\mathbf{1}$                    | Autozero     |                    |      |        |      | Perform |         |                   |  |  |  |  |  |                               |  |
| $\overline{2}$                  | Device Reset |                    |      |        |      |         | Perform |                   |  |  |  |  |  |                               |  |
|                                 |              |                    |      |        |      |         |         |                   |  |  |  |  |  |                               |  |
|                                 |              |                    |      |        |      |         |         |                   |  |  |  |  |  |                               |  |
|                                 |              | For Help, press F1 |      |        |      |         |         |                   |  |  |  |  |  |                               |  |

*Fig 7: Device Monitor - Detector*

#### **Autozero**

Zeroes the connected detector.

#### **Device Reset**

Resets the connected detector.

### <span id="page-12-0"></span>**4.4 DataApex UNI Setup**

The appearance of the DataApex UNI Setup dialog depends on the presence of the selected Ruby Script - if the script is not present, only the *Ruby Script* field is visible.

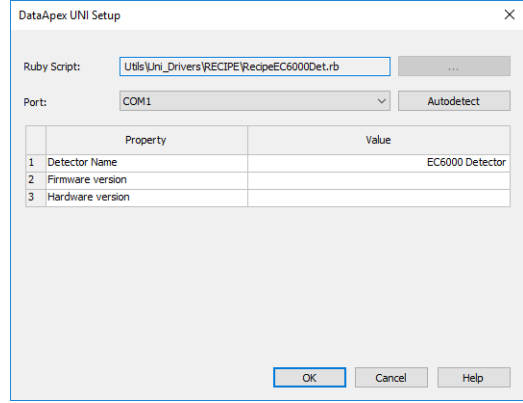

*Fig 8: DataApex UNI Setup*

#### **Ruby Script**

Displays the selected Ruby Script. The correct RECIPEEC6000DET.RB script for the **Recipe EC6000** detector can be found in the UTILS/UNI\_ DRIVERS/RECIPE subdirectory (accessible through the **button**) of the **Clarity** installation folder (C:\CLARITY\BIN by default).

#### **Port**

Defines the communication port used, possible values dependent on the type of communication of the device and/or available ports in the PC.

#### **AutoDetect**

It is used for verifying the device communication over the serial port selected above.

#### **Detector Name**

Allows you to set the custom name of the detector. This name (entered into the *Value* column) will be used throughout the **Clarity** station.

#### **Firmware version**

Defines detector's firmware version.

#### **Hardware version**

Defines detector's hardware version.

# <span id="page-13-0"></span>**5 Report Setup**

The detector section on the method report can be enabled by checking the *Instrument Control* checkbox on the [Method](ms-its:Clarity.chm::/Help/080-report-setup/080.000-report-setup/080-method.htm) tab of the [Report](ms-its:Clarity.chm::/Help/080-report-setup/080.000-report-setup/080-report-setup.htm) Setup dialog.

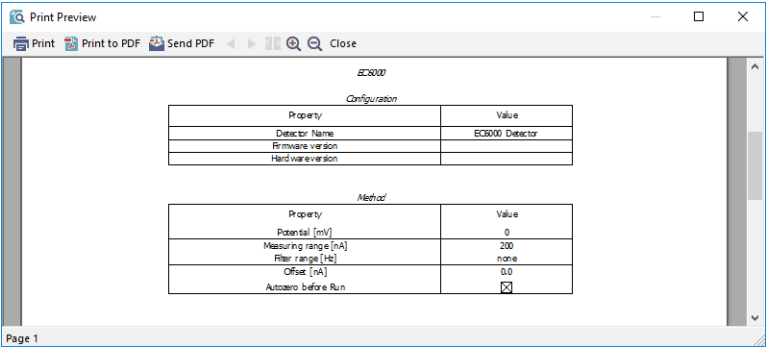

*Fig 9: Report Setup*

All of the parameters set in the Method Setup - [Acquisition](#page-9-1) dialog are reported, as well as the custom *Detector Name* and other parameters set in the [DataApex](#page-12-0) UNI Setup dialog.

## <span id="page-14-0"></span>**6 Troubleshooting**

When the solution to a problem cannot be found easily, a recording of the communication between **Clarity** and the detector will significantly help **DataApex** support.

The data recording can be enabled by adding or amending the COMMDRV.INI file in the **Clarity** installation directory (C:\CLARITY\CFG by default). The file can be edited in any text editor (e.g. Notepad). The following section should be edited or added:

[COM1] echo=on textmode=on filename=CommDrvCOM1\_%D.txt reset=off

*Note:* Instead of COM1, type the communication port used to communicate with the **Recipe EC6000** detector. This port number is displayed when the *Det Status* button in the Method Setup - [Acquisition](#page-9-1) dialog is invoked.

*Note: %D* (or *%d*) in the filename parameter means that the log will be created separately for each day. The *reset=off* parameter disables deleting the content of the log each time the station is started during the same day.

The created \*.TXT files will be of great help in the diagnosis of not documented errors and communication issues.